## **[バッテリーチェッカー HC](https://www.hitachi-autoparts.co.jp/index.html)K-601FB バージョンアップ手順**

**バージョンアップ手順**

[対](https://www.hitachi-autoparts.co.jp/jks/index.html)[象機種:HCK](https://www.hitachi-autoparts.co.jp/products/index.html)[-601FB](https://www.hitachi-autoparts.co.jp/service/service.html)

バージョンアップデータ(601FB\_UPフォルダまたはHCK601FB.HBN)の削除⽅法は6ページ目から記載があります

## **はじめにお読みください**

対応OSは、Windows 8 / 8.1 / 10です。

ご使用のOS、インターネットブラウザのバージョンの組合せや、お客さまが任意でインストー[ルされてい](https://www.hitachi-autoparts.co.jp/products/hdm/hdm_9000.html) [る、ウイルス駆除ソフトなどによって、表示が異なったり、別の表示](#page-4-0)が表われたりします。こ[れらについて、](http://www.hdm.hitachi-autoparts.co.jp/hdm_usr/html/index.php) 当社(日立Astemoアフターマーケットジャパン株式会社)ではサポートしていません。くわしくは、各 OS、アプリケーションのマニュアルを参照してください。

**バージョンアップ手順 インスタイム インスタイム (図はWindows 1[0の画面です\)](https://www.hitachi-autoparts.co.jp/products/hdm/hdm_8000.html)** 

1. ホームページの「バージョンアップ情報」でダウンロードボタンをクリックします。

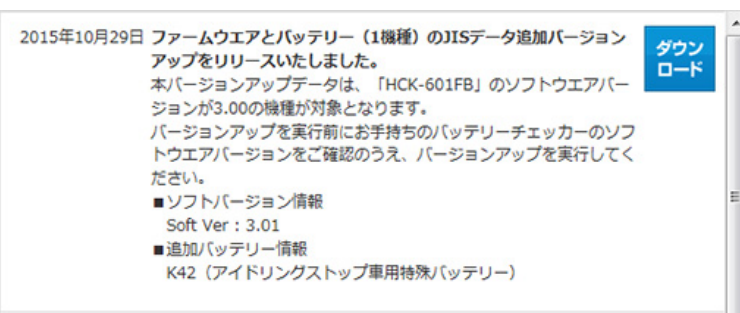

- 2. ウィンドウズ画面に「このファイルを実行または保存しますか」と表示されますので、「実行(R)」[を選択してくだ](https://www.hitachi-autoparts.co.jp/products/hck/hck_701b.html) さい。
- 3. 下図のスタート画面が表われますので「次へ」をクリックします。

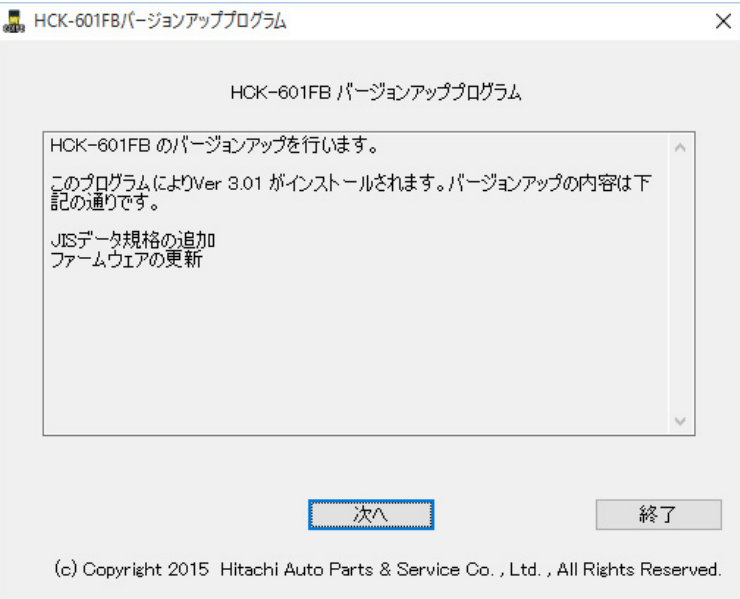

4. 利用規約をお読みになり「同意する」にチェックを入れて「次へ」をクリックします。

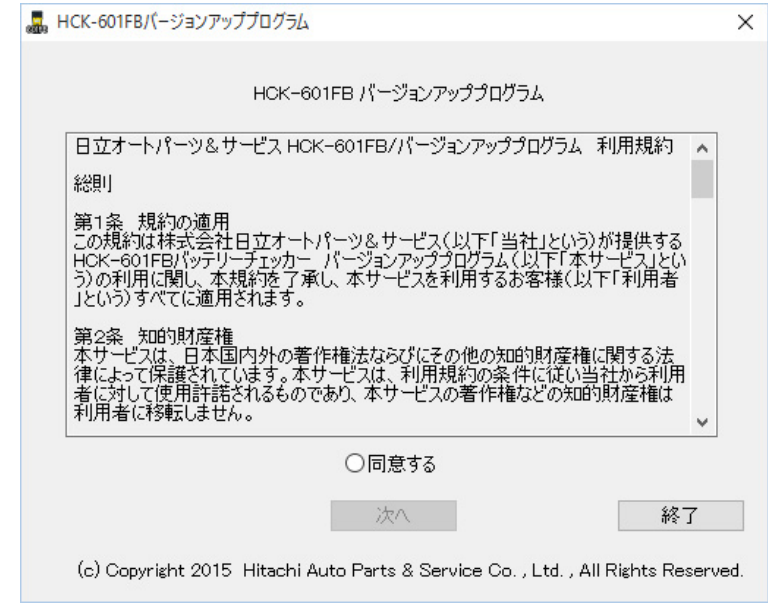

5. 付属のUSBケーブルでHCK-601FBをパソコンに接続して「次へ」をクリックします。

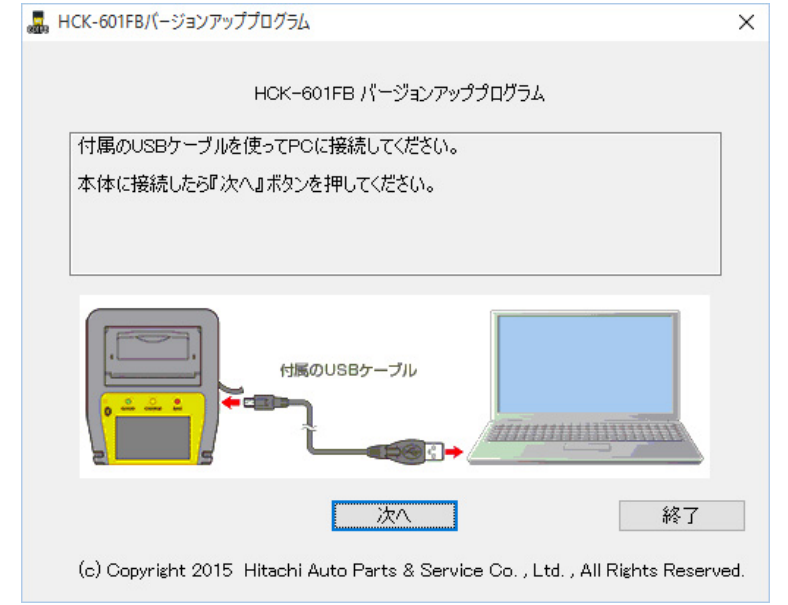

6. 下図の画面に切り替わったら「次へ」をクリックします。(更新中はUSBケーブルを決して抜かないでください)

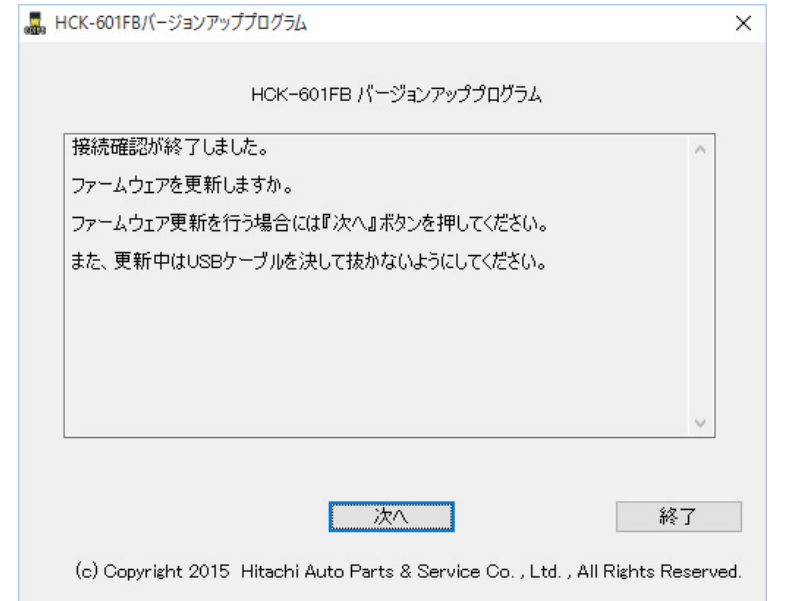

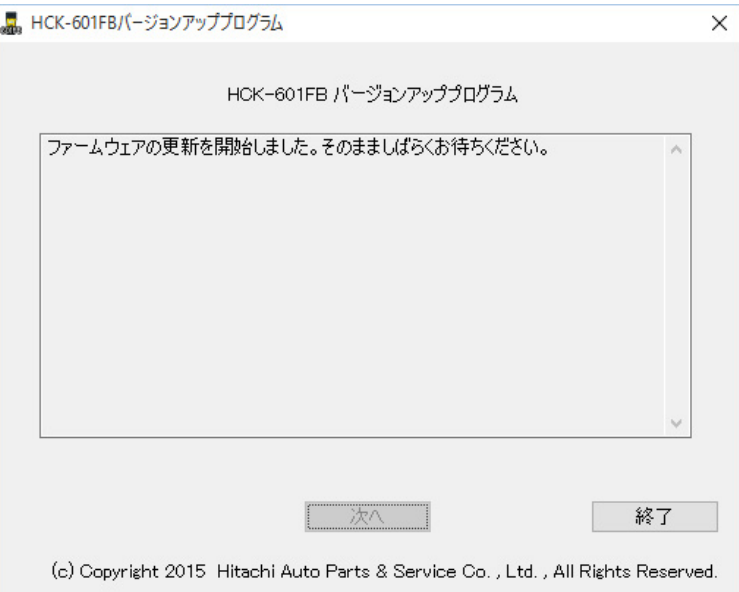

8. 下図の画面に切り替わったら「次へ」をクリックします。(表示しない場合があります。) ※このときにHCK-601FBドライブのウインドウが開いていたら次に進みませんので、閉じてから「次へ」をクリッ クします。(ドライブのウインドウは、裏側にあり見えない場合があります。)

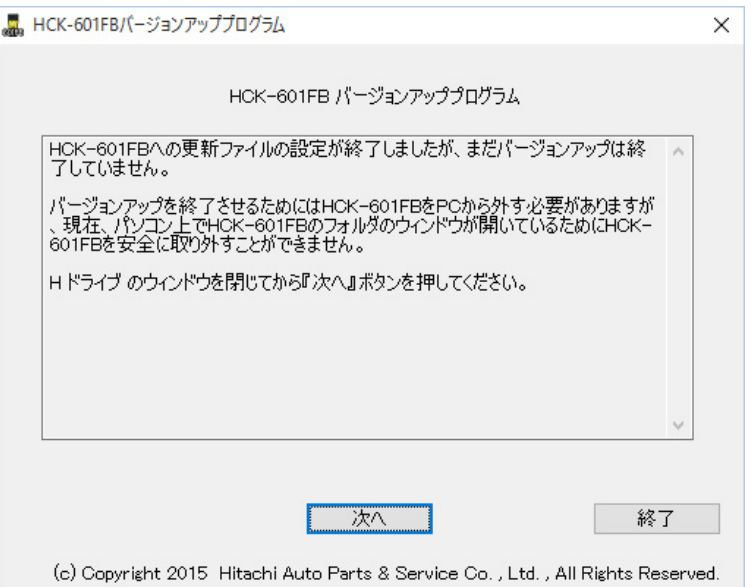

9. 画面にしたがって、USBケーブルを一旦外して、再度接続してください。 HCK-601FBの中で更新ファイルが反映されます。

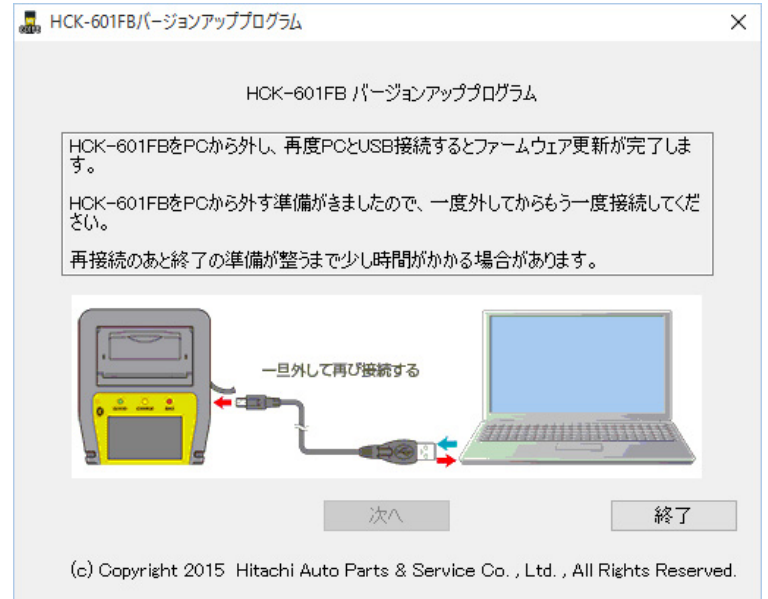

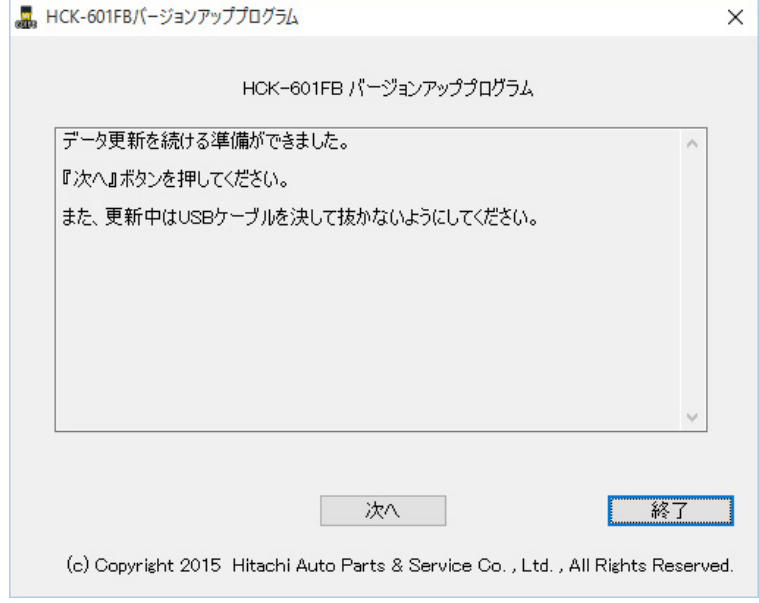

11. 下図の画面でしばらくお待ちください。

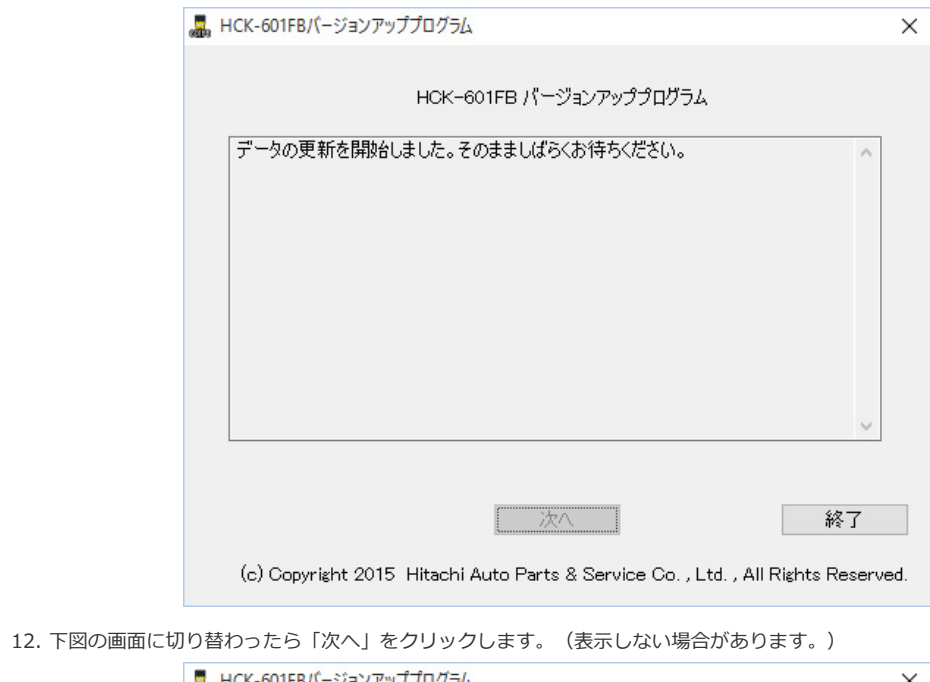

![](_page_3_Picture_27.jpeg)

13. 画面にしたがって、USBケーブルを一旦外して、再度接続してください。 HCK-601FBの中で更新ファイルが反映されます。

![](_page_4_Picture_35.jpeg)

14. 更新に成功しますと、下図の画面が表示されますので、「終了」をクリックして終了します。

![](_page_4_Picture_36.jpeg)

以上でバージョンアップの作業は完了です。

<span id="page-4-0"></span>USBケーブルを外して、本体の操作でバージョン情報を確認してください。

![](_page_4_Picture_6.jpeg)

## **バージョンアップデータ(601FB\_UPフォルダまたはHCK601FB.HBN)の削除⽅法**

この操作は、バージョンアップ作業中に下記の画面が表示されて、バージョンアップデータを手動で削除する場 合の方法を示します。

1. バージョンアップ作業の最初に下記の画面が表示された場合

![](_page_5_Picture_30.jpeg)

2. バージョンアップの最後に下記の画面が表示された場合

![](_page_5_Picture_31.jpeg)

## **削除⽅法**

USB接続時にHCK-601FBのリムーバブルディスクを開いて、バージョンアップデータをゴミ箱に移動して削除 します。(図はWindows 10の画⾯です。)

![](_page_6_Picture_2.jpeg)